# Saisie dans GEP - Établissements, endroits de gestion, bureaux et commission

## Tables des matières

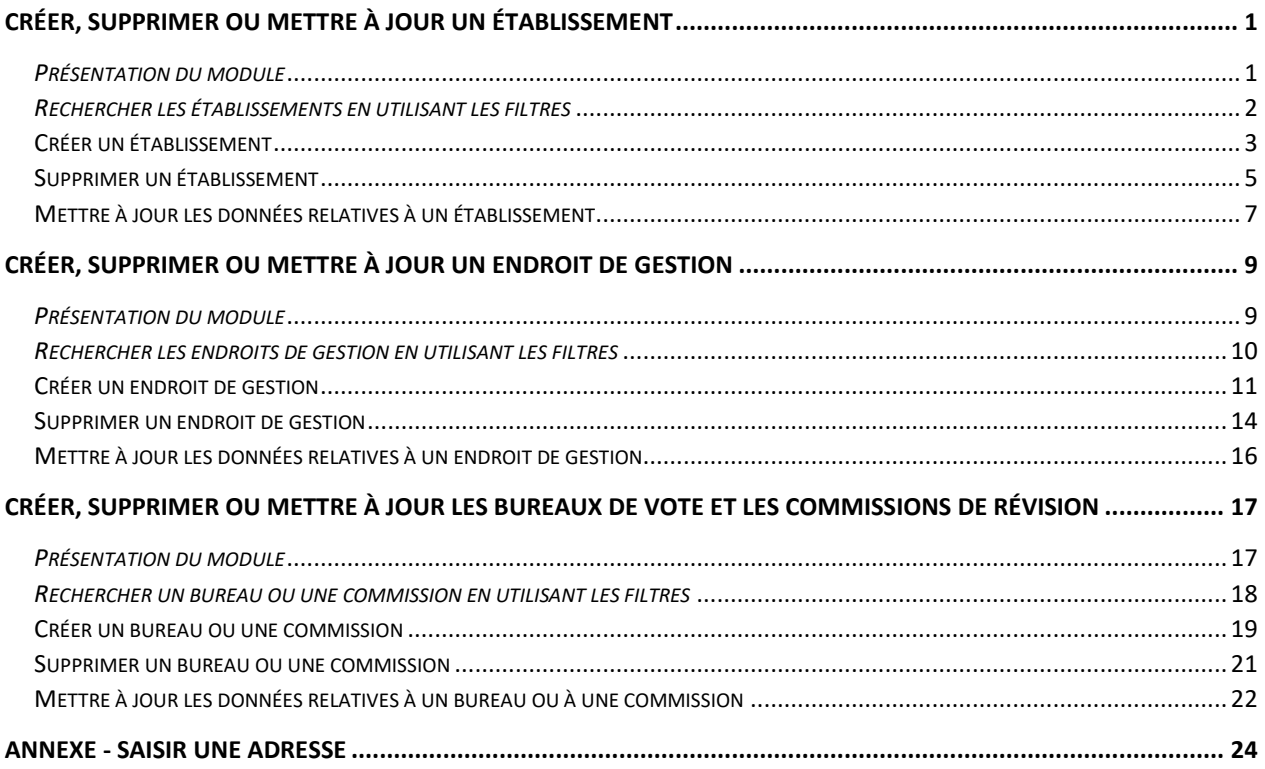

## <span id="page-1-0"></span>Créer, supprimer ou mettre à jour un établissement

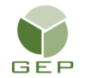

*> Établissements et endroits de gestion > Établissements et contacts > Gérer les établissements*

#### <span id="page-1-1"></span>*Présentation du module*

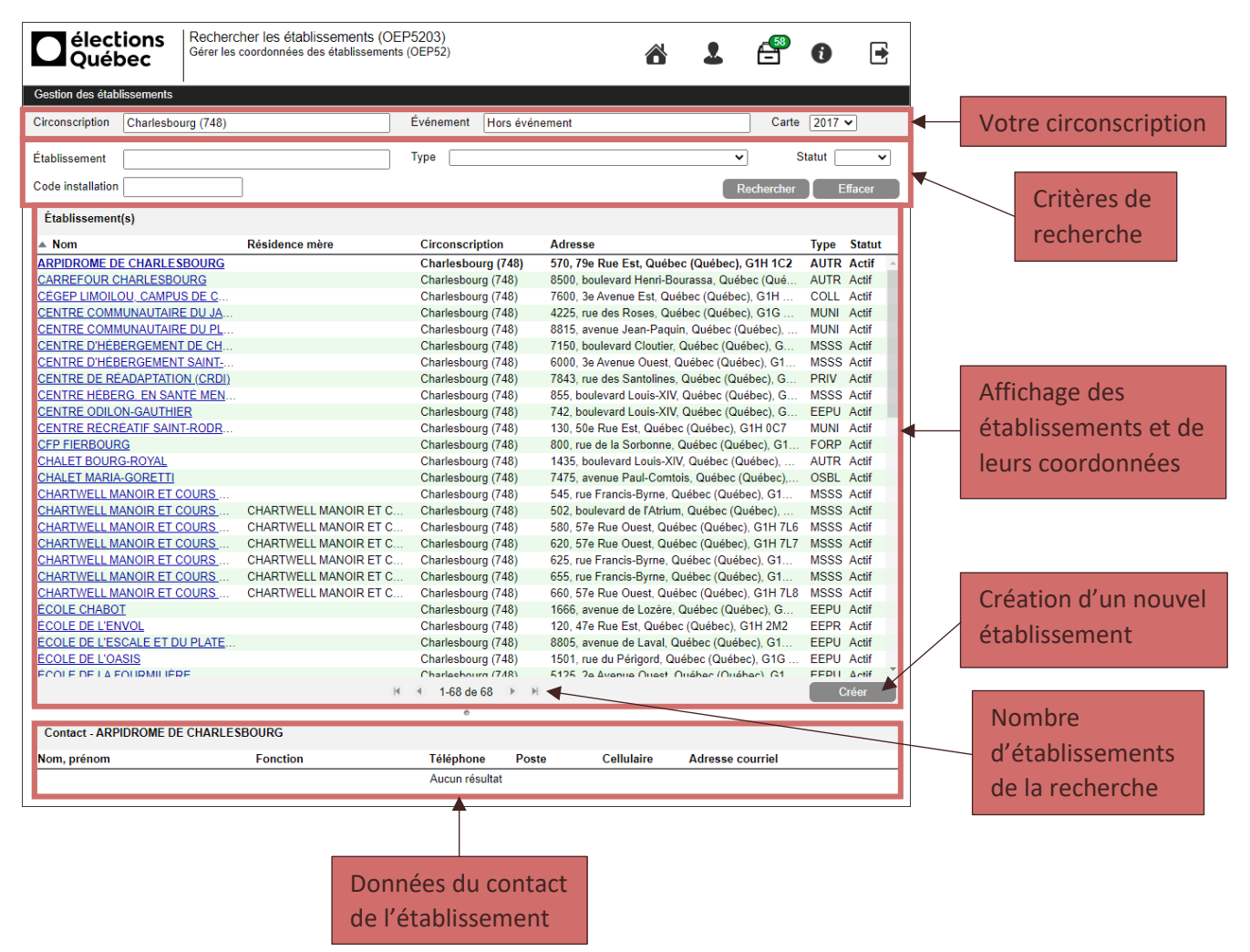

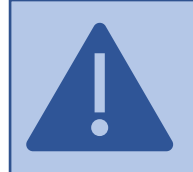

Pour afficher les données d'un contact, vous devez cliquer sur la ligne de l'établissement souhaité dans la zone d'affichage des établissements et de leurs coordonnées. Si vous cliquez sur le lien en bleu, vous serez dirigé vers un autre panorama qui vous permettra de mettre à jour l'établissement sélectionné.

#### <span id="page-2-0"></span>*Rechercher les établissements en utilisant les filtres*

Par défaut, les établissements sont triés en ordre alphabétique sur la colonne *Nom.* Toutefois, il est possible d'utiliser un filtre ou une combinaison de filtres parmi les suivants pour rechercher les établissements :

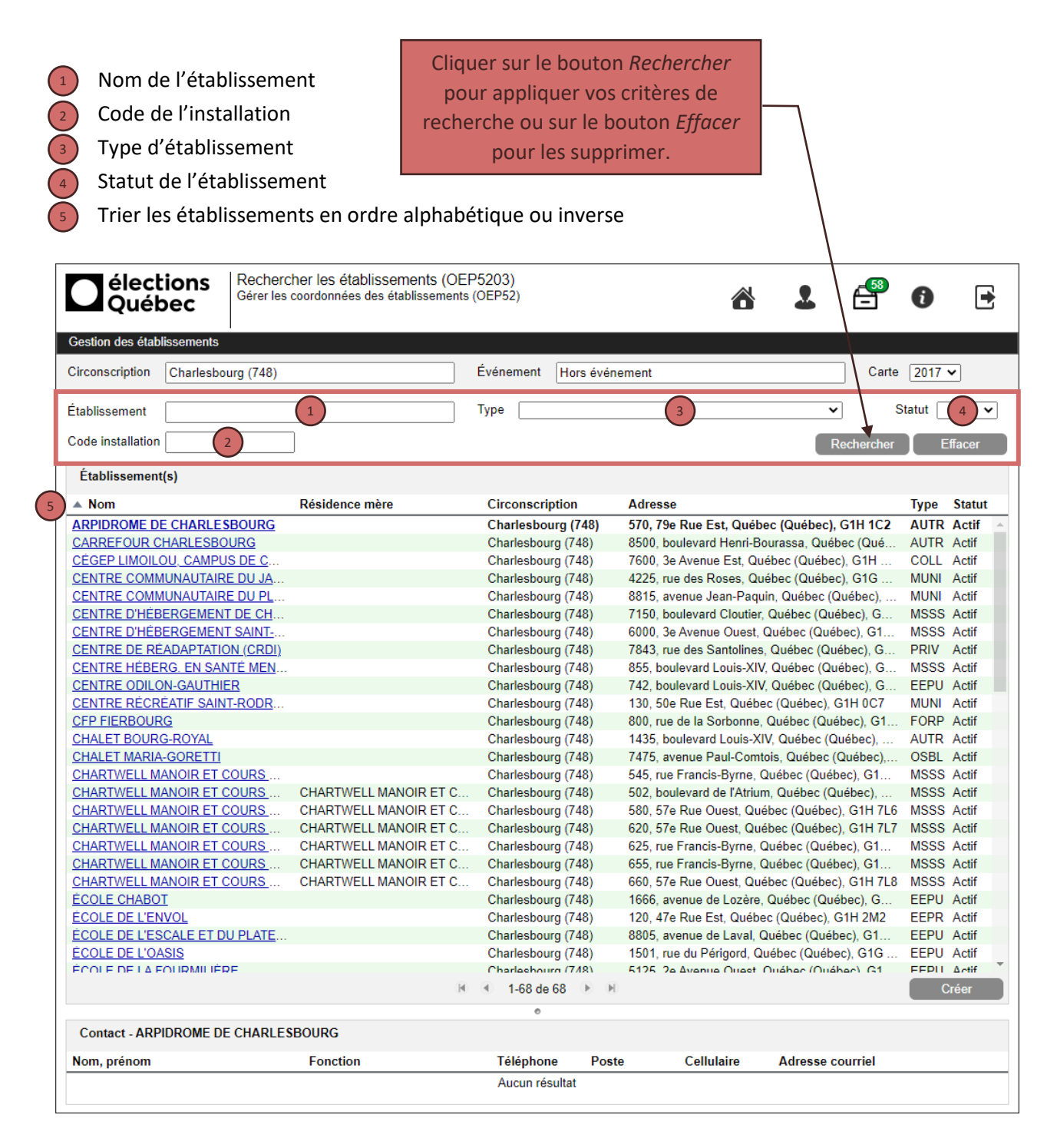

#### <span id="page-3-0"></span>Créer un établissement

S'assurer que l'établissement à créer n'est pas déjà présent dans la liste des établissements. S'il existe, consulter la section *Mettre à jour un établissement*.

Cliquez sur le bouton *Créer,* en bas à droite, dans la zone d'affichage des établissements et de leurs coordonnées. Voici un aperçu du panorama qui vous permettra de saisir l'information concernant le nouvel établissement.

Dans la section *Établissement :*

1  $\binom{2}{2}$ 

3

Cliquer sur le bouton *Sélectionner* pour choisir le type d'établissement

Documenter le champ *Nom* en respectant rigoureusement les règles d'écriture

**Attention!** Le nombre de caractères autorisé pour le nom de l'établissement est de **45.** Si vous dépassez ce nombre (incluant les espaces), le nom de l'établissement sera tronqué sur l'avis à l'électeur.

#### Choisir le statut de l'établissement (actif ou inactif)

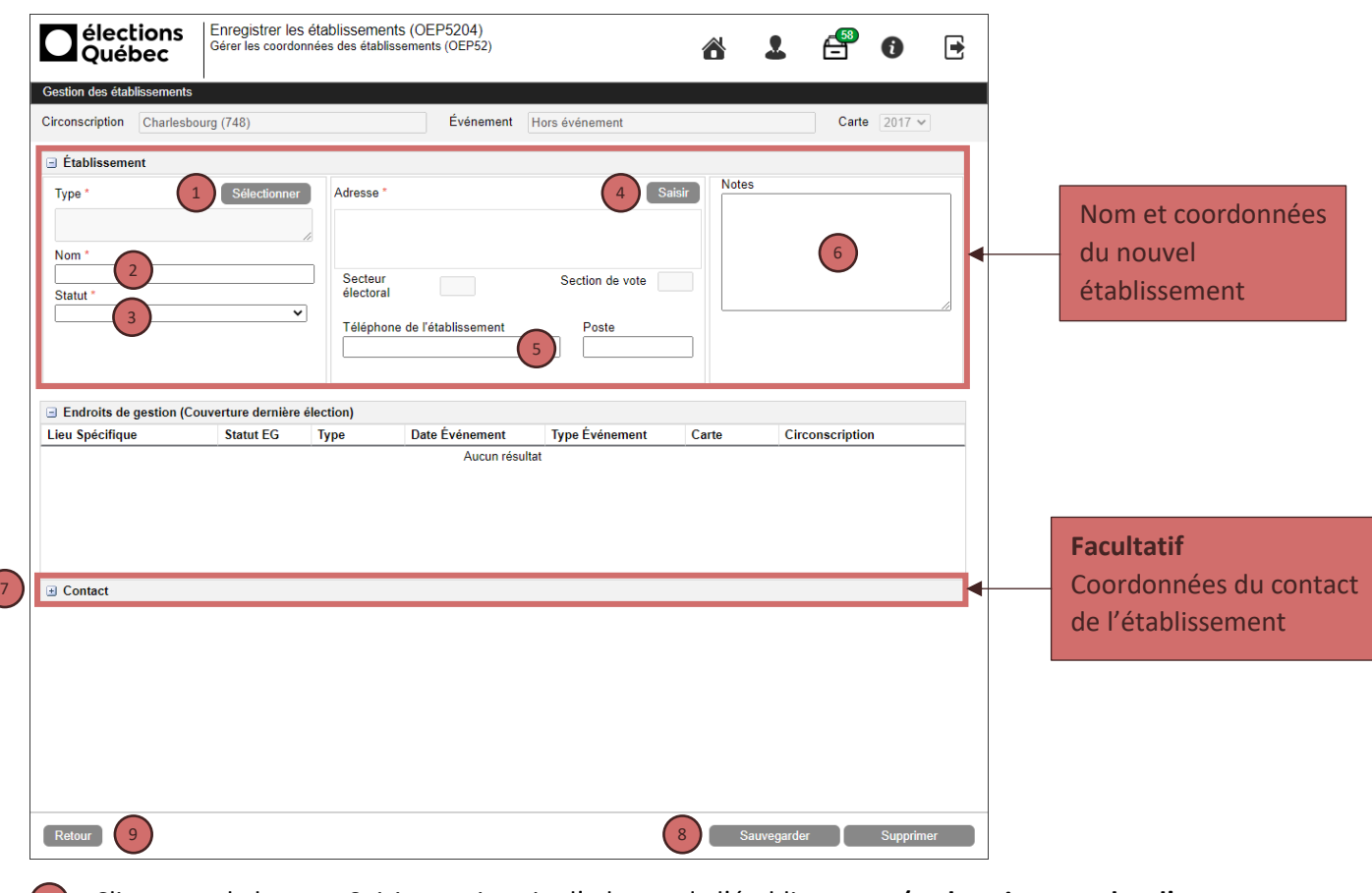

Cliquer sur le bouton *Saisir* pour inscrire l'adresse de l'établissement **(au besoin, consulter l'annexe** 4 **S***[aisir une adresse](#page-24-0)***)**

Inscrire le numéro de téléphone et le poste de l'établissement

Ajouter des notes concernant l'établissement, au besoin

Pour certains types d'établissements sélectionnés à l'étape 1 qui concernent les établissements d'enseignement, vous verrez apparaître une section supplémentaire à documenter entre les sections *Établissement* et *Endroits de gestion (Couverture dernière élection).*

Dans la section *Établissement d'enseignement :* Vous devez indiquer le nombre d'étudiants et le nombre d'électeurs potentiels de l'établissement d'enseignement. Vous pouvez également noter les informations pertinentes dans la zone *Notes*.

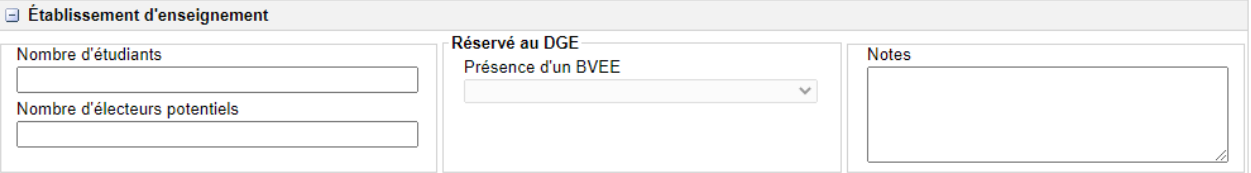

Dans la section *Endroits de gestion (Couverture dernière élection) :*

Vous ne devriez voir aucune information concernant l'utilisation d'un établissement comme endroit de gestion lors du dernier événement lorsque vous créez un nouvel établissement. Si vous pouvez consulter des données, c'est que vous êtes en modification d'un établissement existant.

Dans la section *Contact* (facultative) :

Vous pouvez ajouter les informations de contact pour le nouvel établissement. Cette section demeure facultative puisque des changements dans les contacts peuvent être fréquents entre deux élections. Toutefois, lorsqu'on documente cette section, les champs *Nom*, *Prénom* et *Fonction* sont obligatoires.

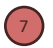

5

6

Ouvrir la section *Contact* pour saisir l'information

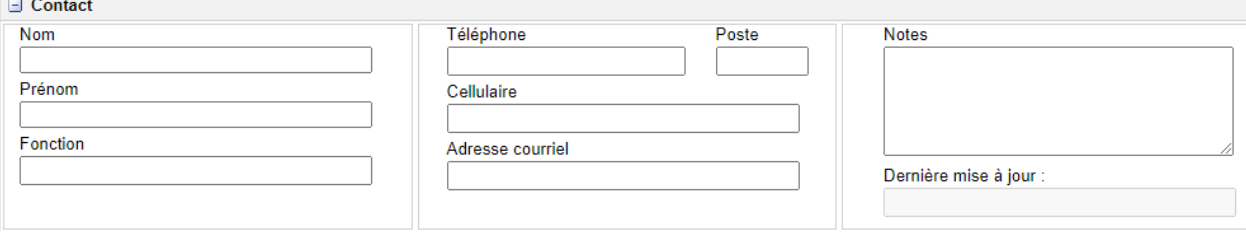

8 9 Cliquer sur *Sauvegarder* pour enregistrer le nouvel établissement Cliquer sur *Retour* pour revenir au panorama d'accueil

### <span id="page-5-0"></span>Supprimer un établissement

Un établissement NE peut PAS être supprimé s'il est utilisé ou s'il a déjà été utilisé en tant qu'endroit de gestion.

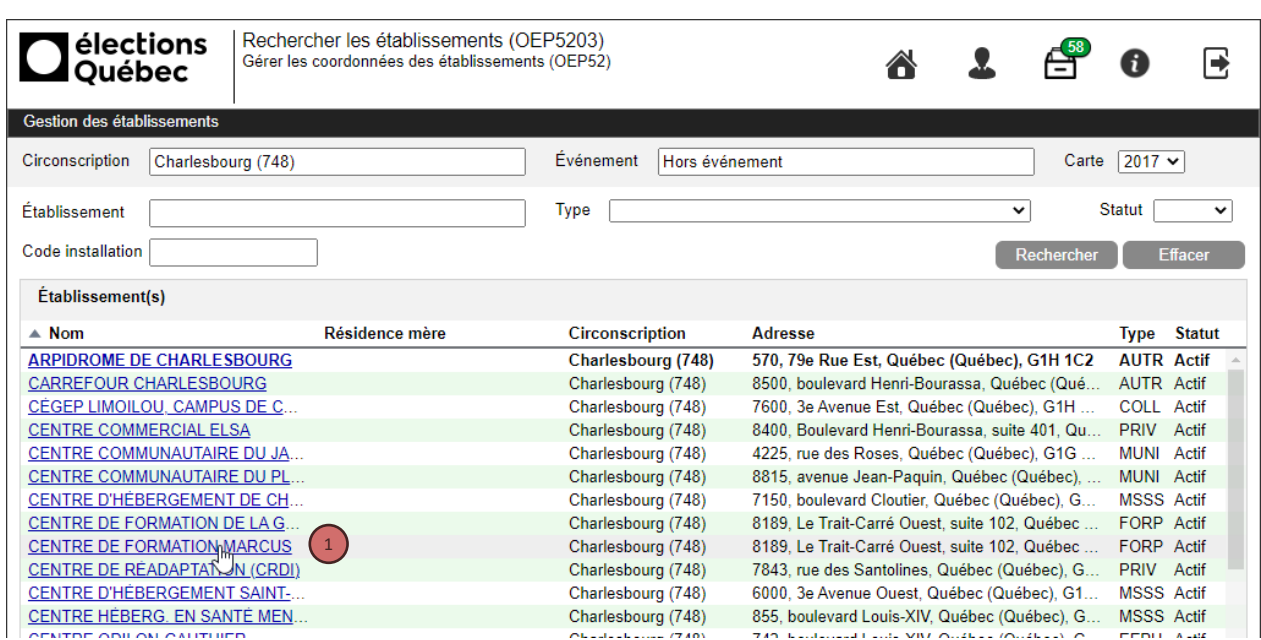

<sup>1</sup> Cliquer sur le nom de l'établissement à supprimer

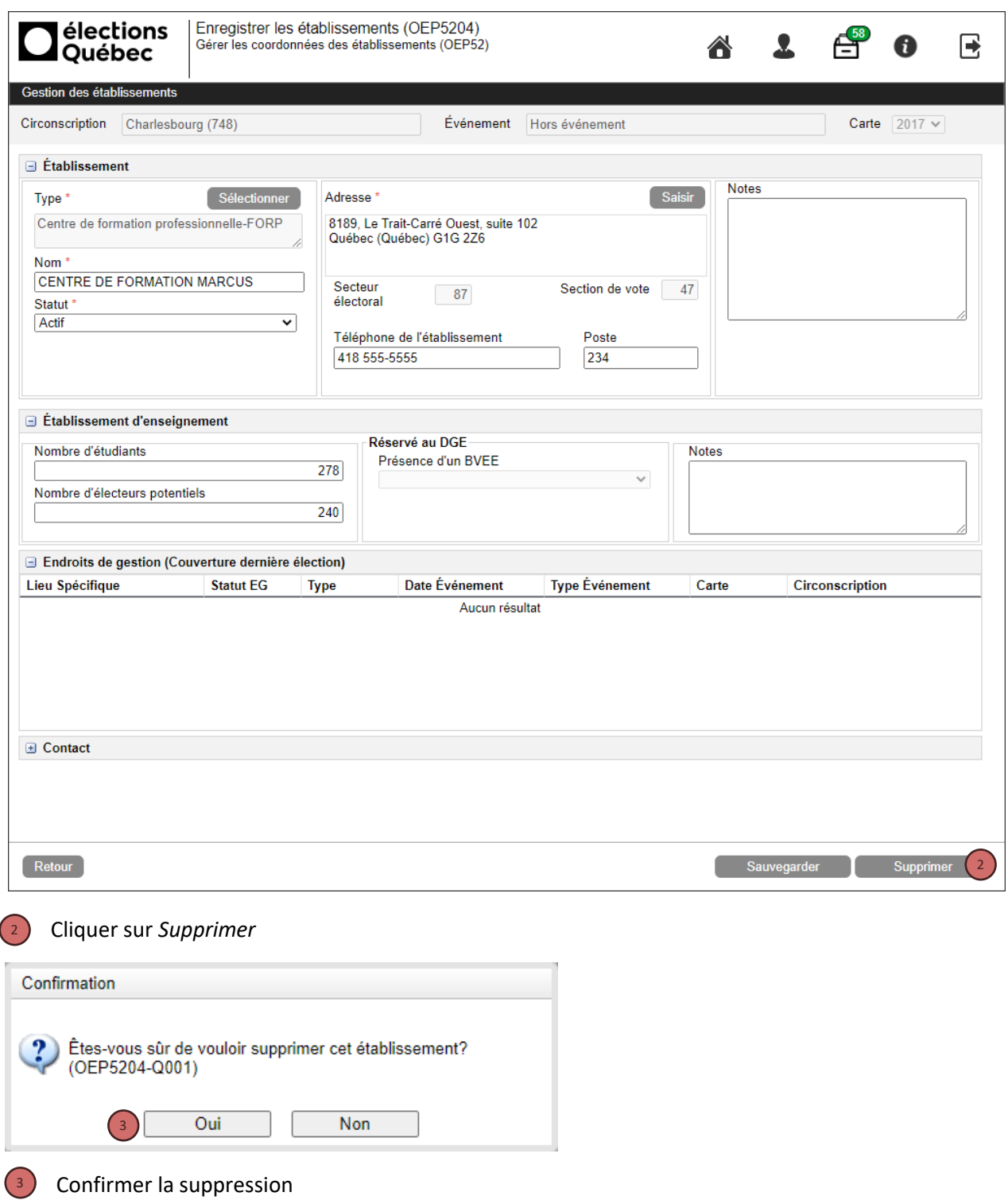

## <span id="page-7-0"></span>Mettre à jour les données relatives à un établissement

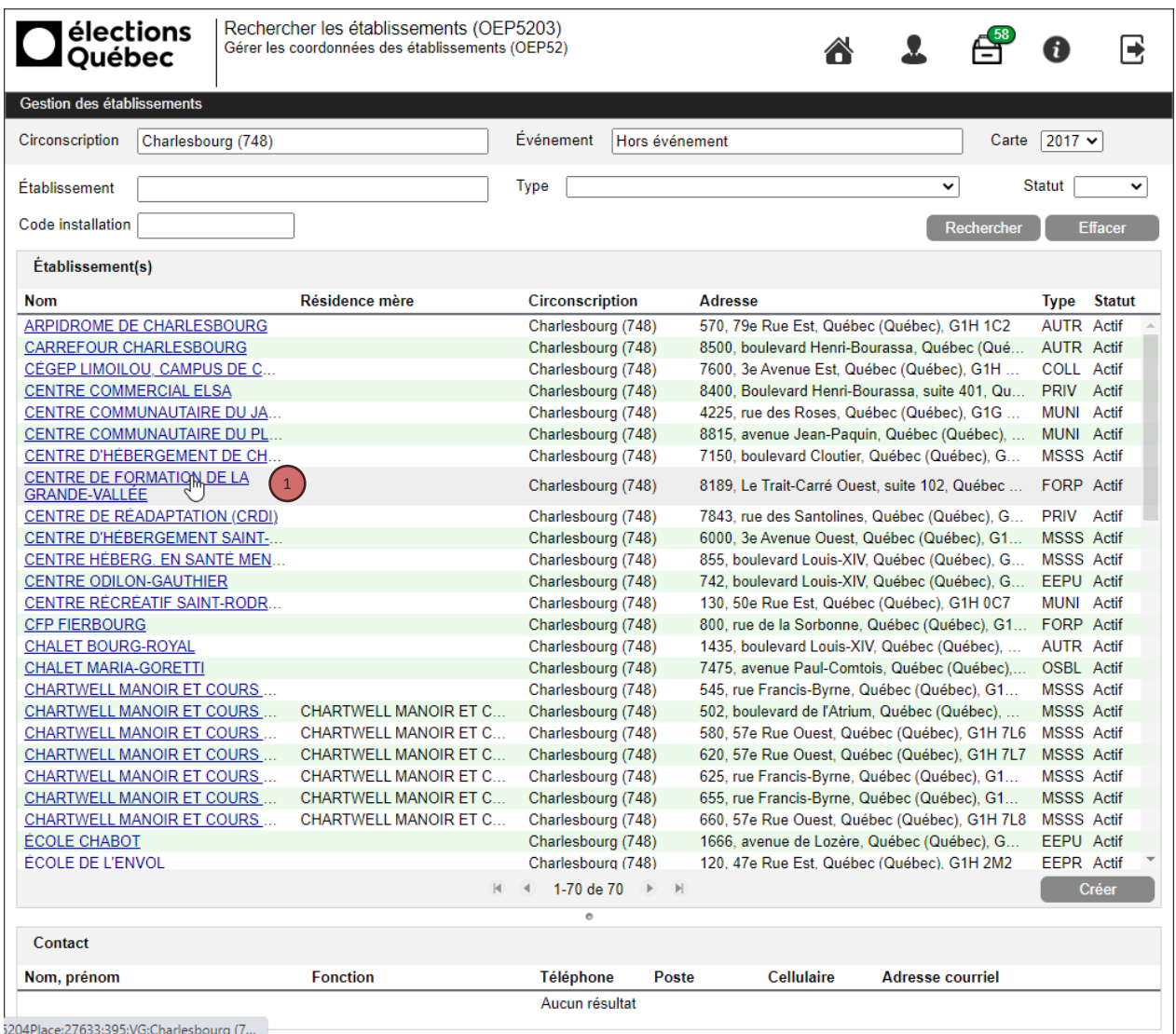

<sup>1</sup>) Cliquer sur le nom de l'établissement à mettre à jour. Dans le panorama suivant, modifier les données en fonction des besoins.

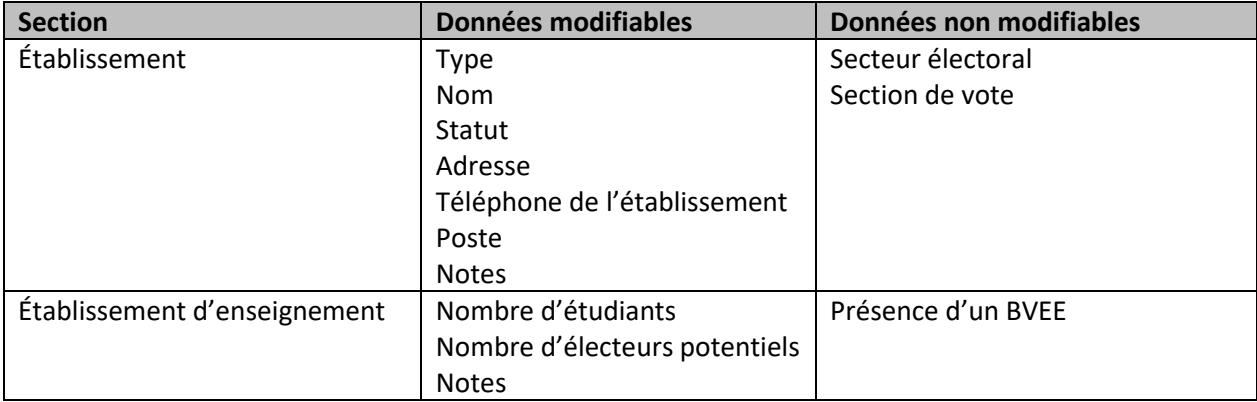

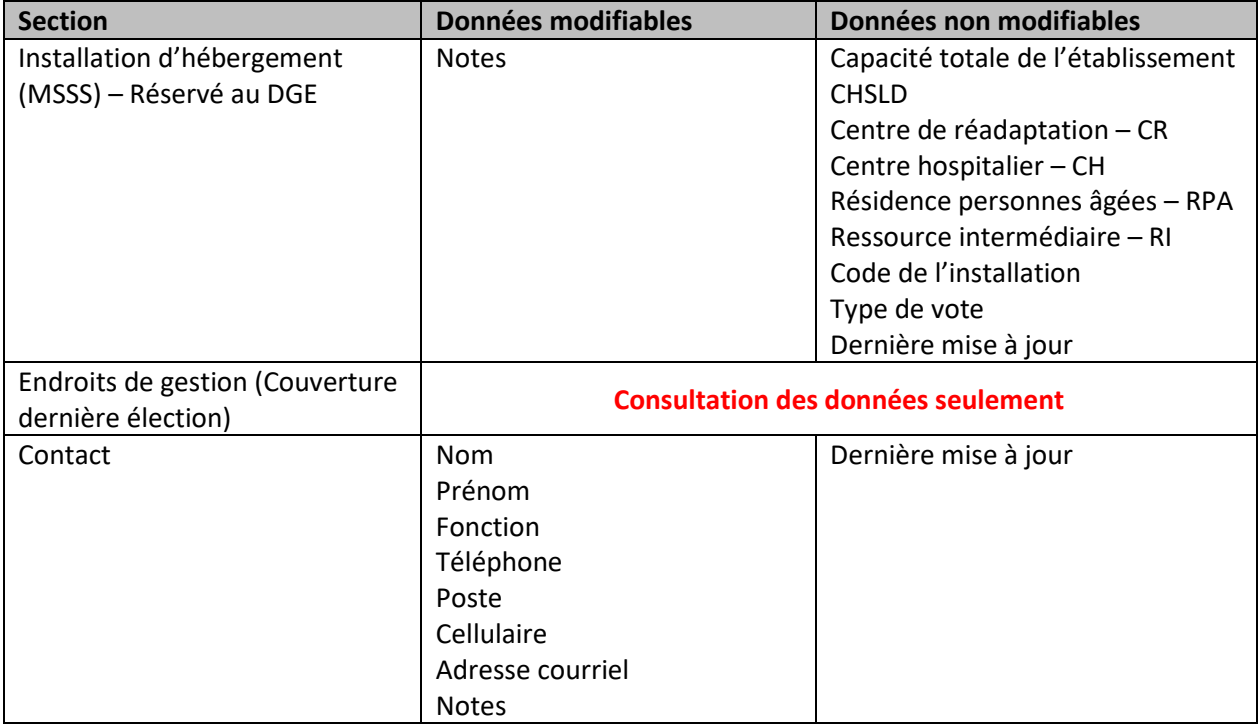

# <span id="page-9-0"></span>Créer, supprimer ou mettre à jour un endroit de gestion

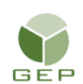

*> Établissements et endroits de gestion > Gestion des endroits de gestion > Enregistrer les endroits de gestion*

#### <span id="page-9-1"></span>*Présentation du module*

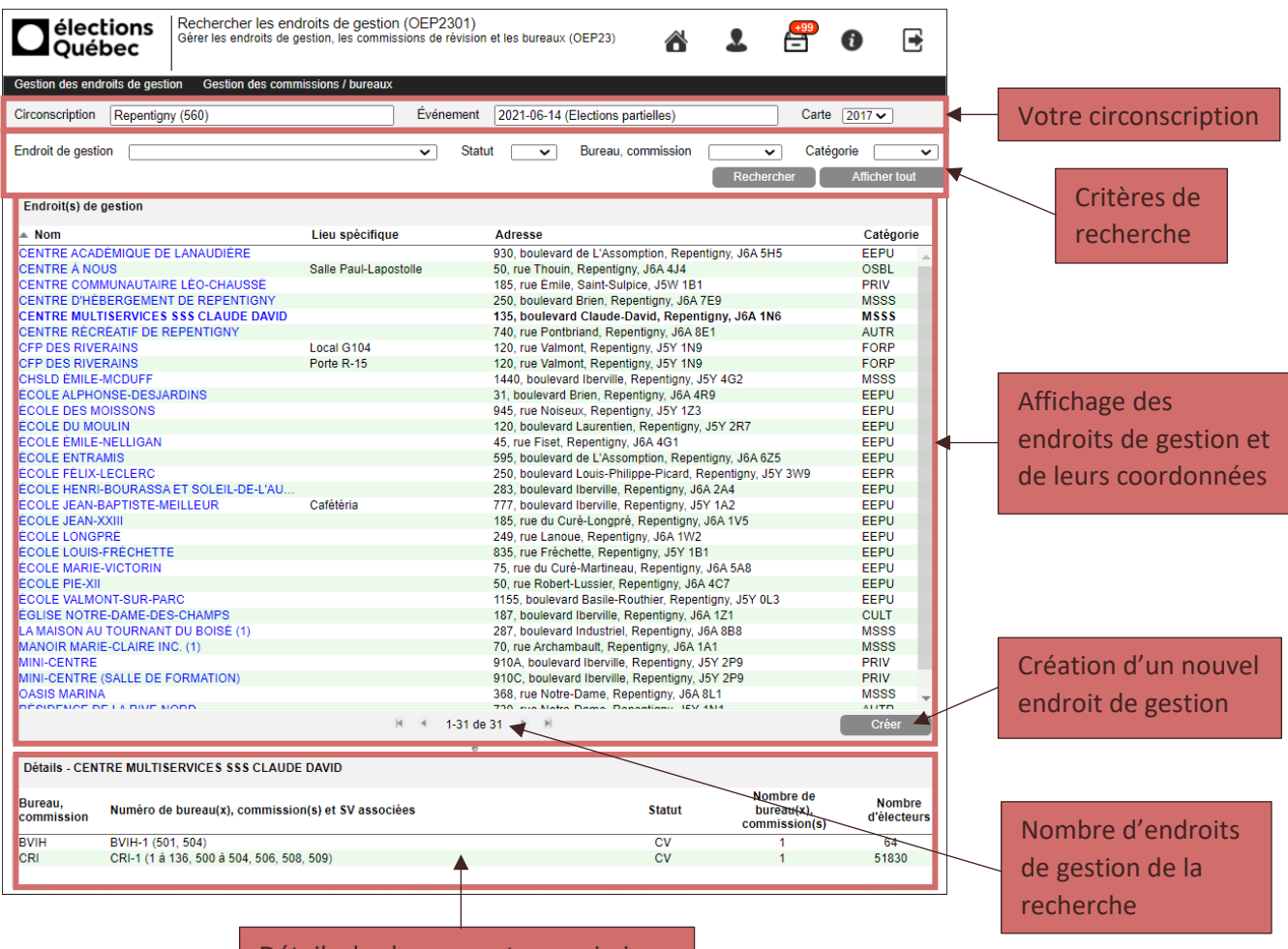

Détails des bureaux et commissions associés à un endroit de gestion

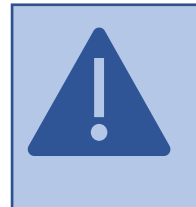

Pour afficher les détails des bureaux et commissions associés à un endroit de gestion, vous devez cliquer sur la ligne de l'endroit de gestion souhaité dans la zone d'affichage des endroits de gestion et de leurs coordonnées. Si vous cliquez sur le lien en bleu, vous serez dirigé vers un autre panorama qui vous permettra de mettre à jour l'endroit de gestion sélectionné.

#### <span id="page-10-0"></span>*Rechercher les endroits de gestion en utilisant les filtres*

Par défaut, les endroits de gestion sont triés en ordre alphabétique sur la colonne *Nom.* Toutefois, il est possible d'utiliser un filtre ou une combinaison de filtres parmi les suivants pour rechercher les endroits de gestion :

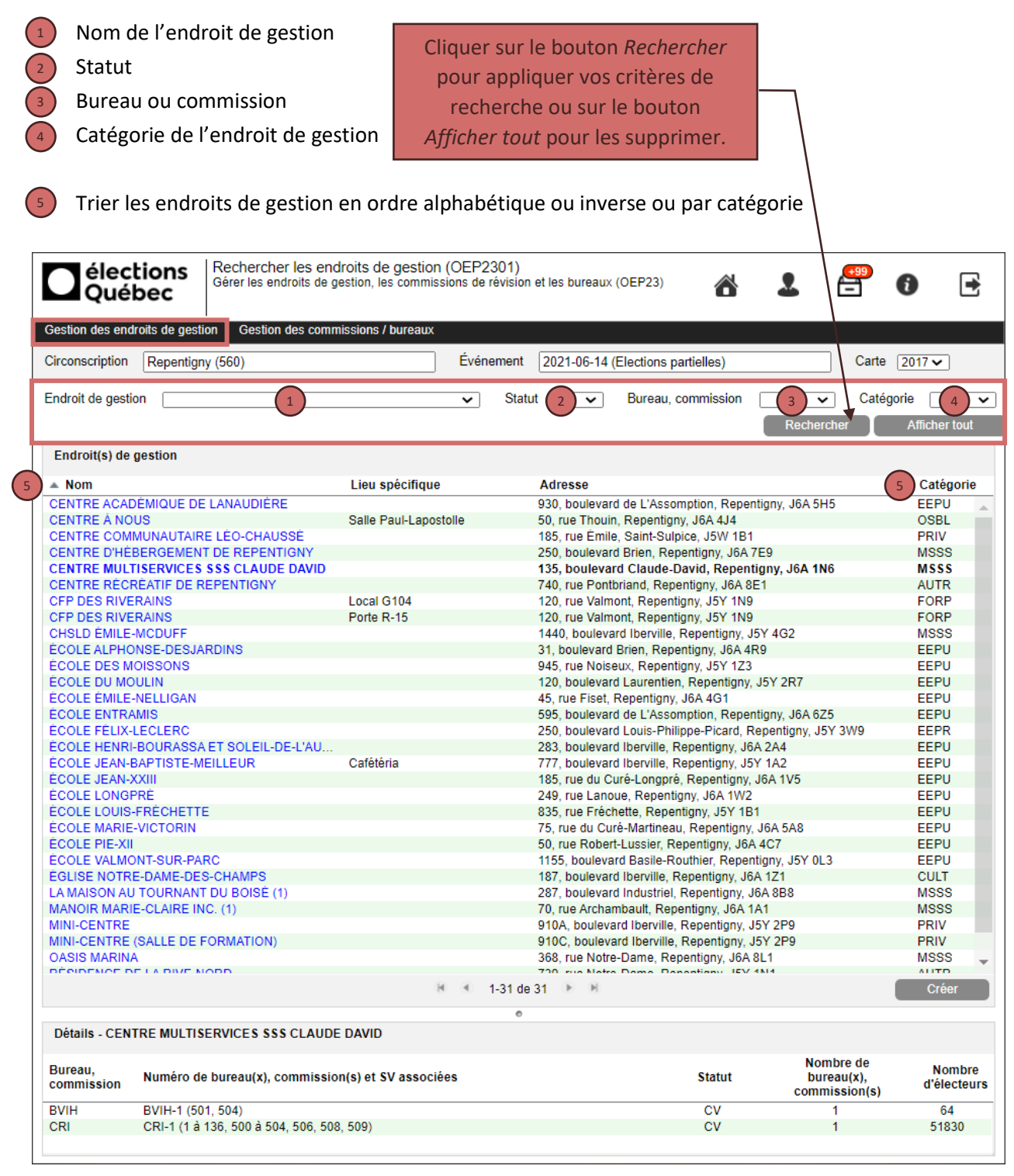

<span id="page-11-0"></span>Créer un endroit de gestion

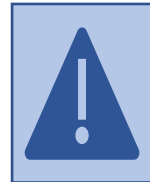

Il est possible que plus d'un endroit de gestion soit localisé dans un même établissement. Les lieux spécifiques de chacun des endroits de gestion doivent alors être bien identifiés afin de diriger les électeurs au bon endroit. Si un endroit de gestion existe déjà dans la liste, consulter la section *Mettre à jour un endroit de gestion* pour le modifier.

Cliquer sur le bouton *Créer,* en bas à droite, dans la zone d'affichage des endroits de gestion et de leurs coordonnées. Voici un aperçu du panorama qui vous permettra de saisir l'information concernant le nouvel endroit de gestion.

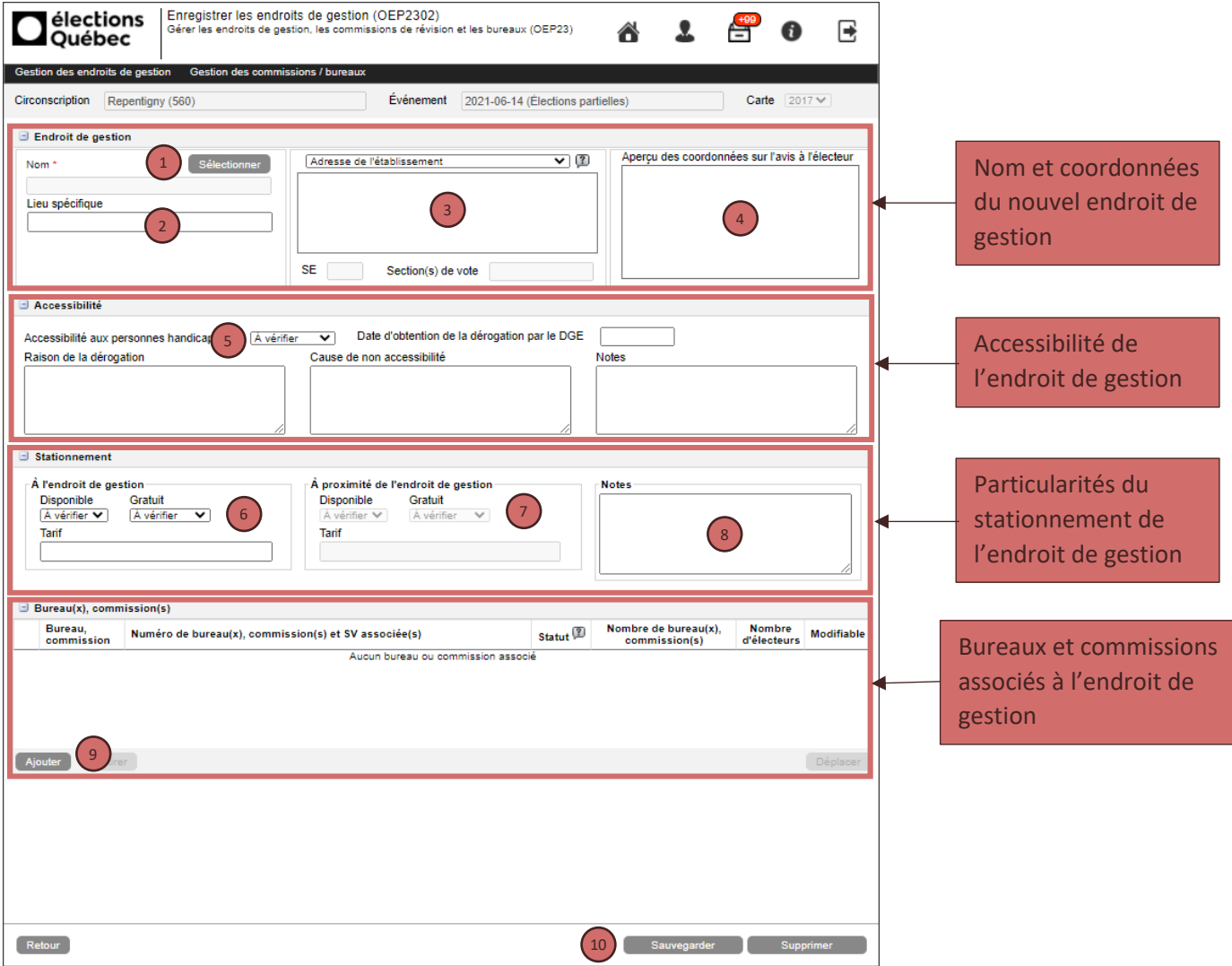

Dans la section *Endroit de gestion :*

1

Cliquer sur le bouton *Sélectionner* pour choisir parmi les établissements déjà enregistrés dans GEP celui que vous désirez utiliser comme endroit de gestion, puis cliquer sur le bouton *Ok*.

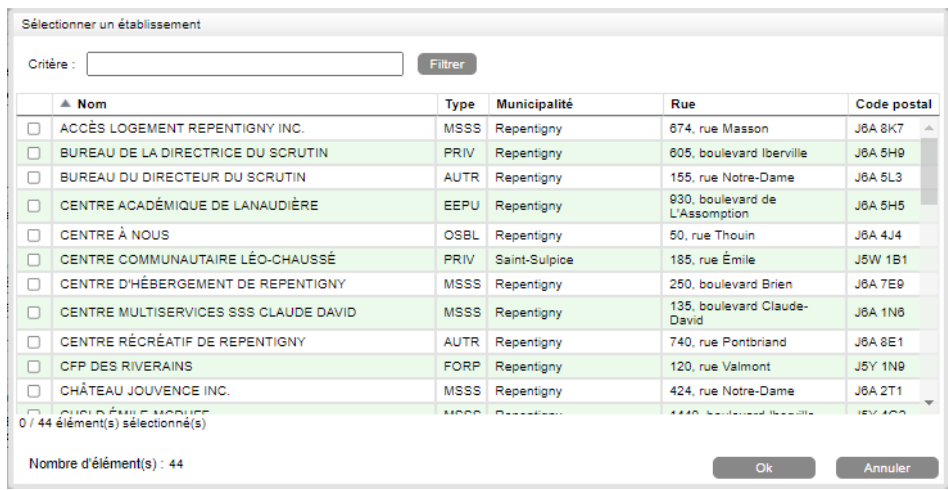

Saisir ensuite toutes les informations concernant l'endroit de gestion :

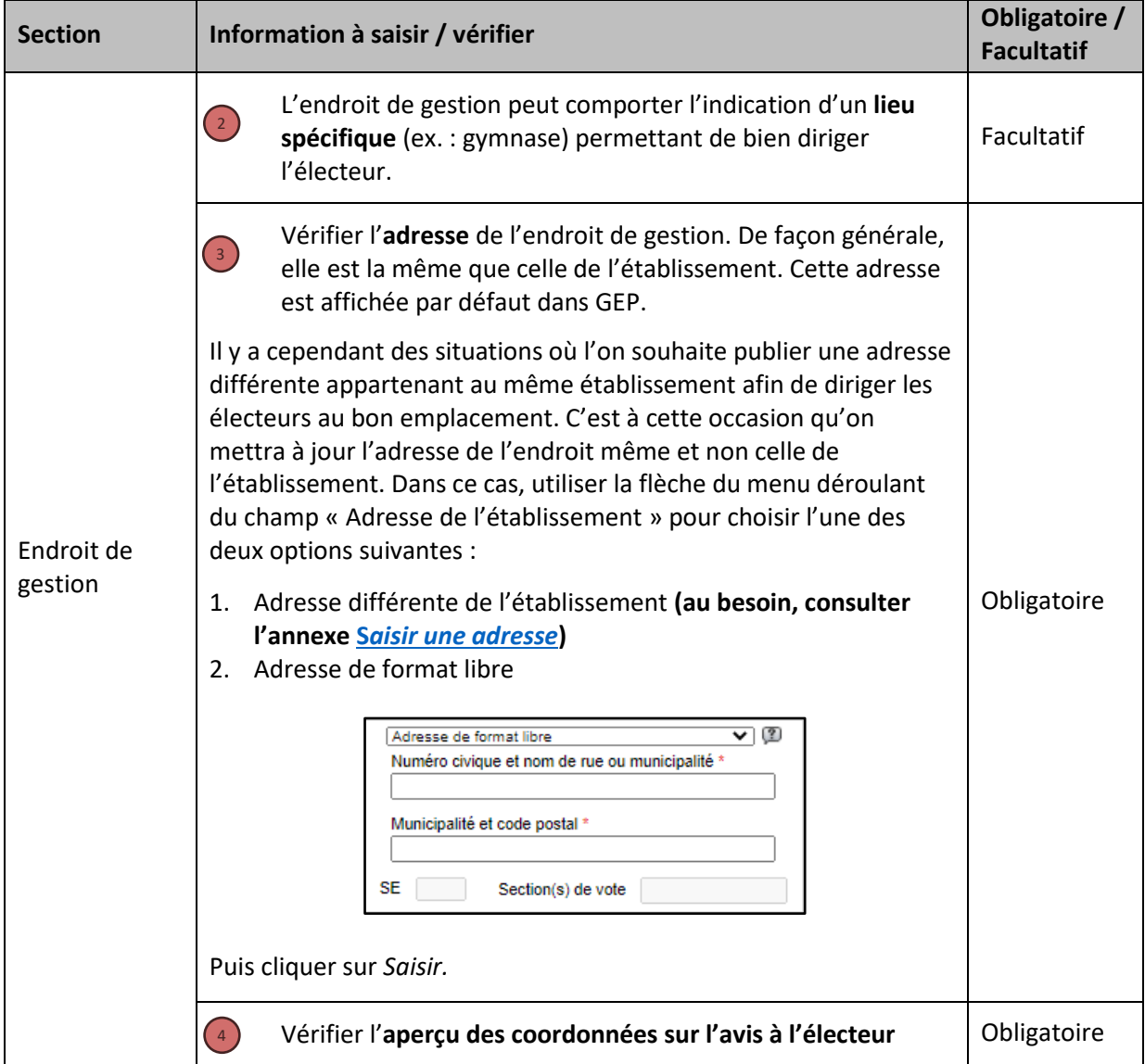

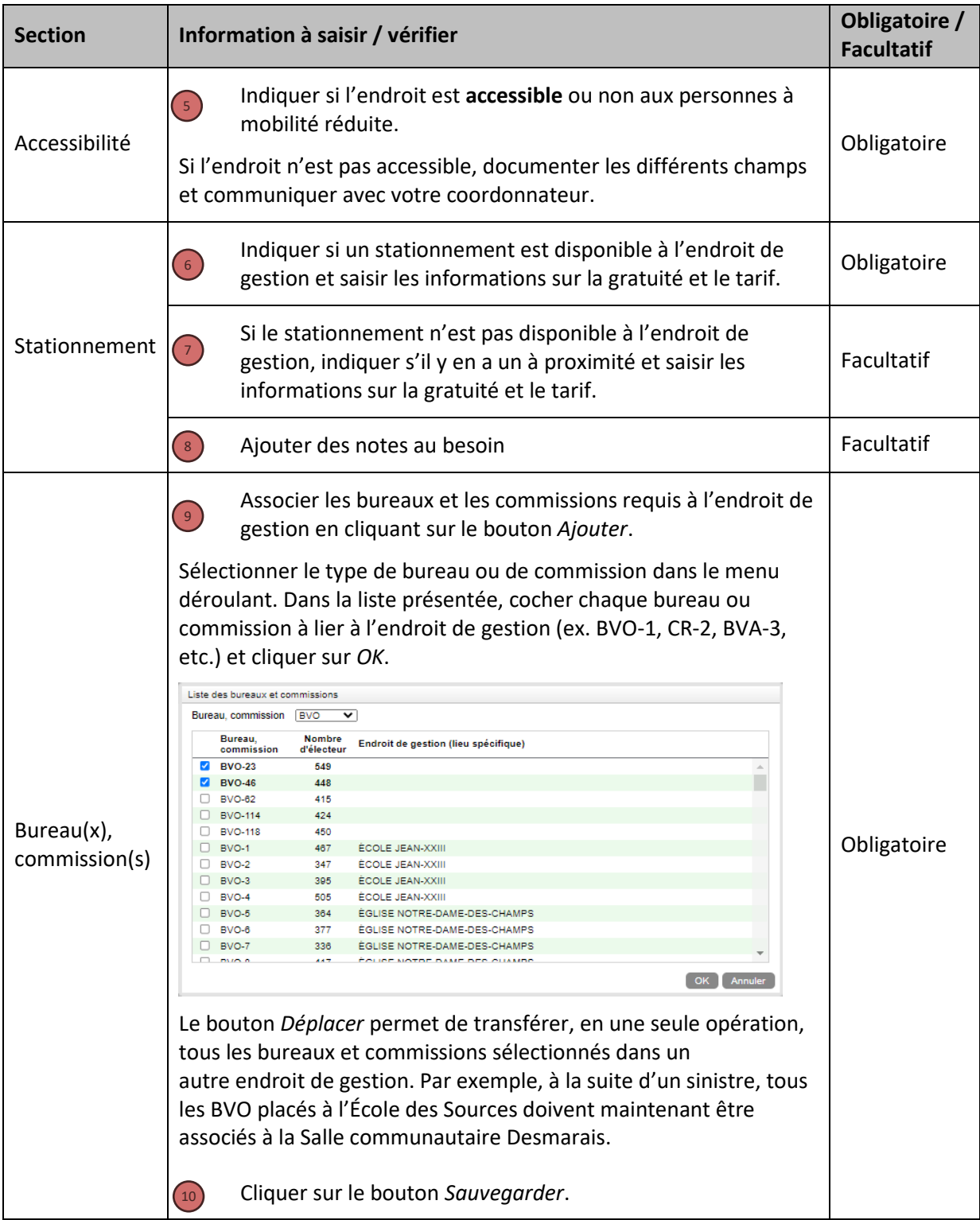

### <span id="page-14-0"></span>Supprimer un endroit de gestion

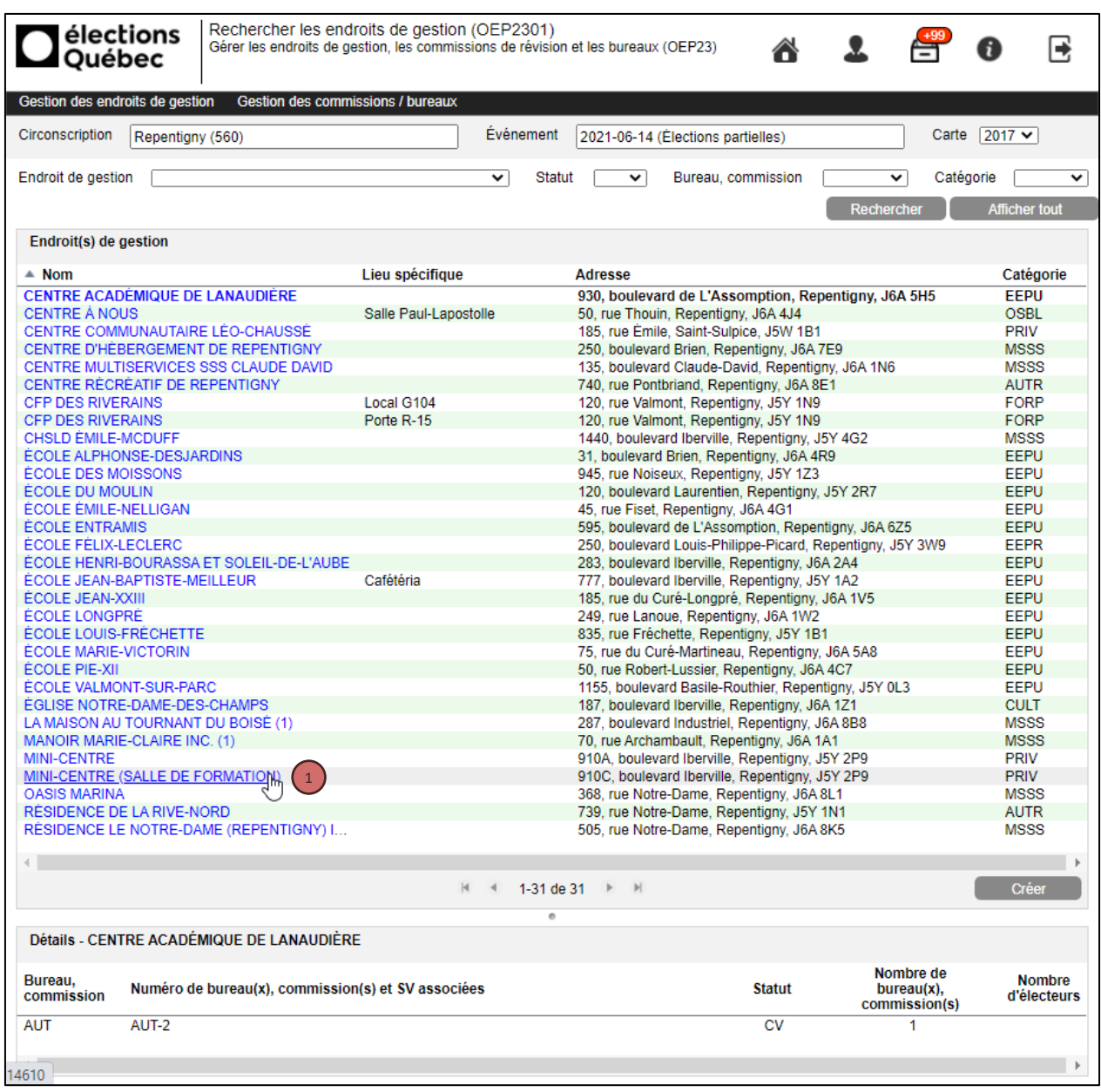

Cliquer sur le nom de l'endroit de gestion à supprimer. Dans la section *Bureau(x), commission(s)* du 1 diaporama suivant, s'assurer qu'il n'y ait pas de bureau ou de commission d'associé.

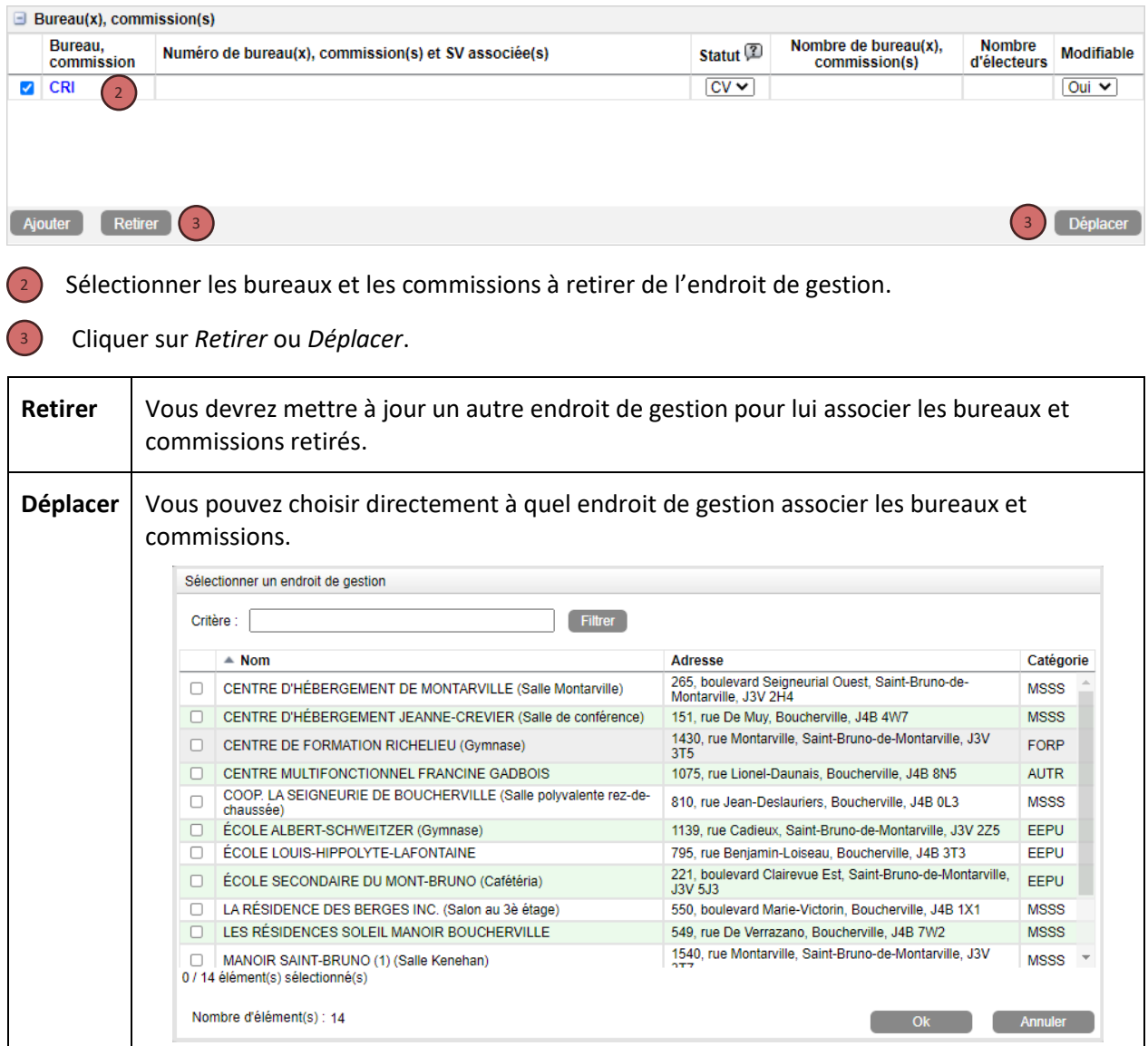

Sauvegarder les modifications puis supprimer l'endroit de gestion en cliquant sur les boutons correspondants.

<span id="page-16-0"></span>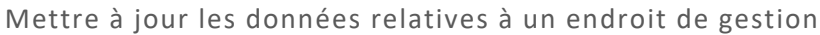

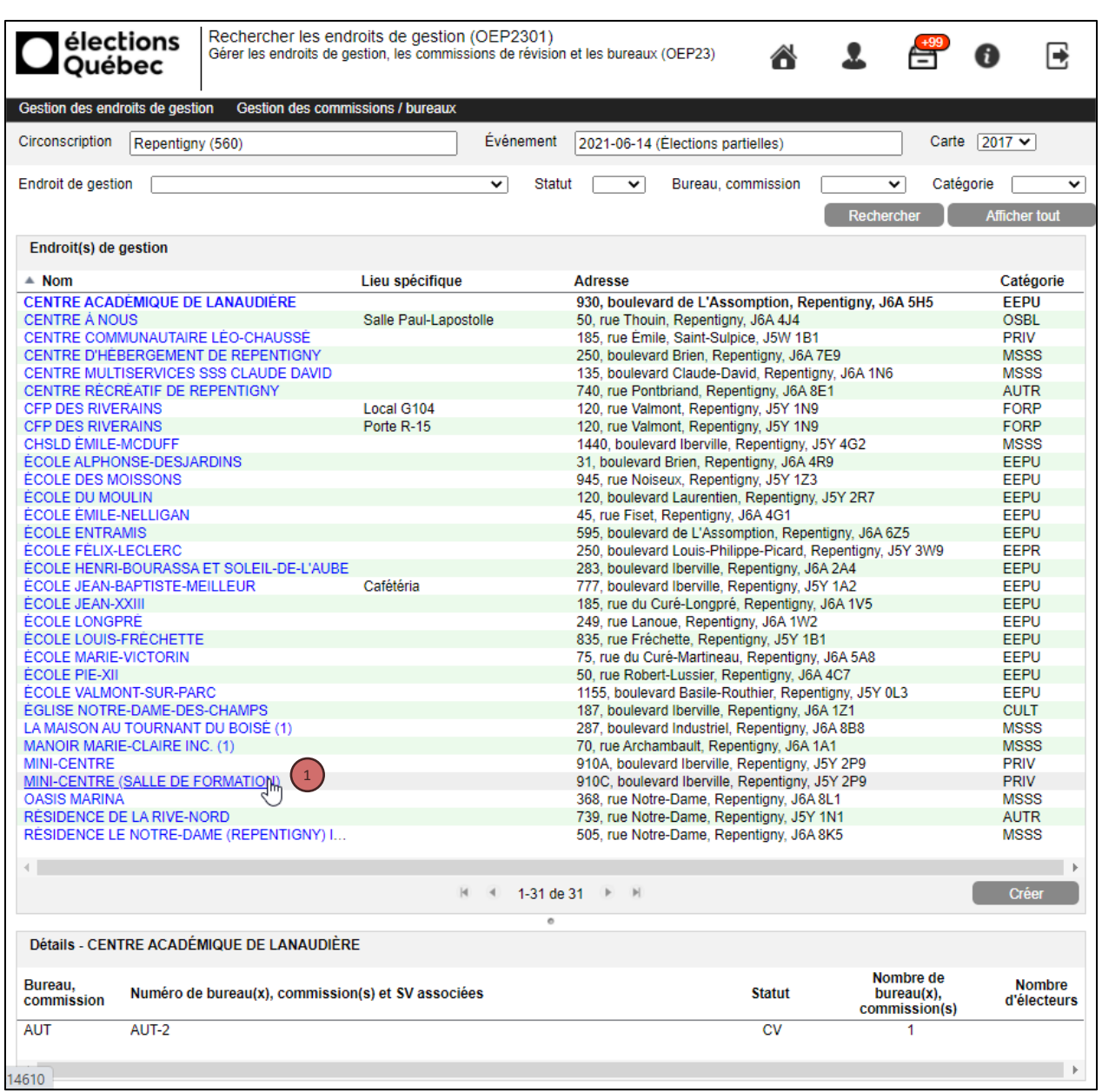

<sup>1</sup>) Cliquer sur le nom de l'endroit de gestion à mettre à jour. Dans le panorama suivant, modifier les données en fonction des besoins. Cliquer sur *Sauvegarder* pour enregistrer les modifications.

# <span id="page-17-0"></span>Créer, supprimer ou mettre à jour les bureaux de vote et les commissions de révision

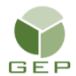

*> Établissements et endroits de gestion > Bureaux de vote, commissions de révision et section de vote > Gérer les bureaux de vote et les commissions de révision*

### <span id="page-17-1"></span>*Présentation du module*

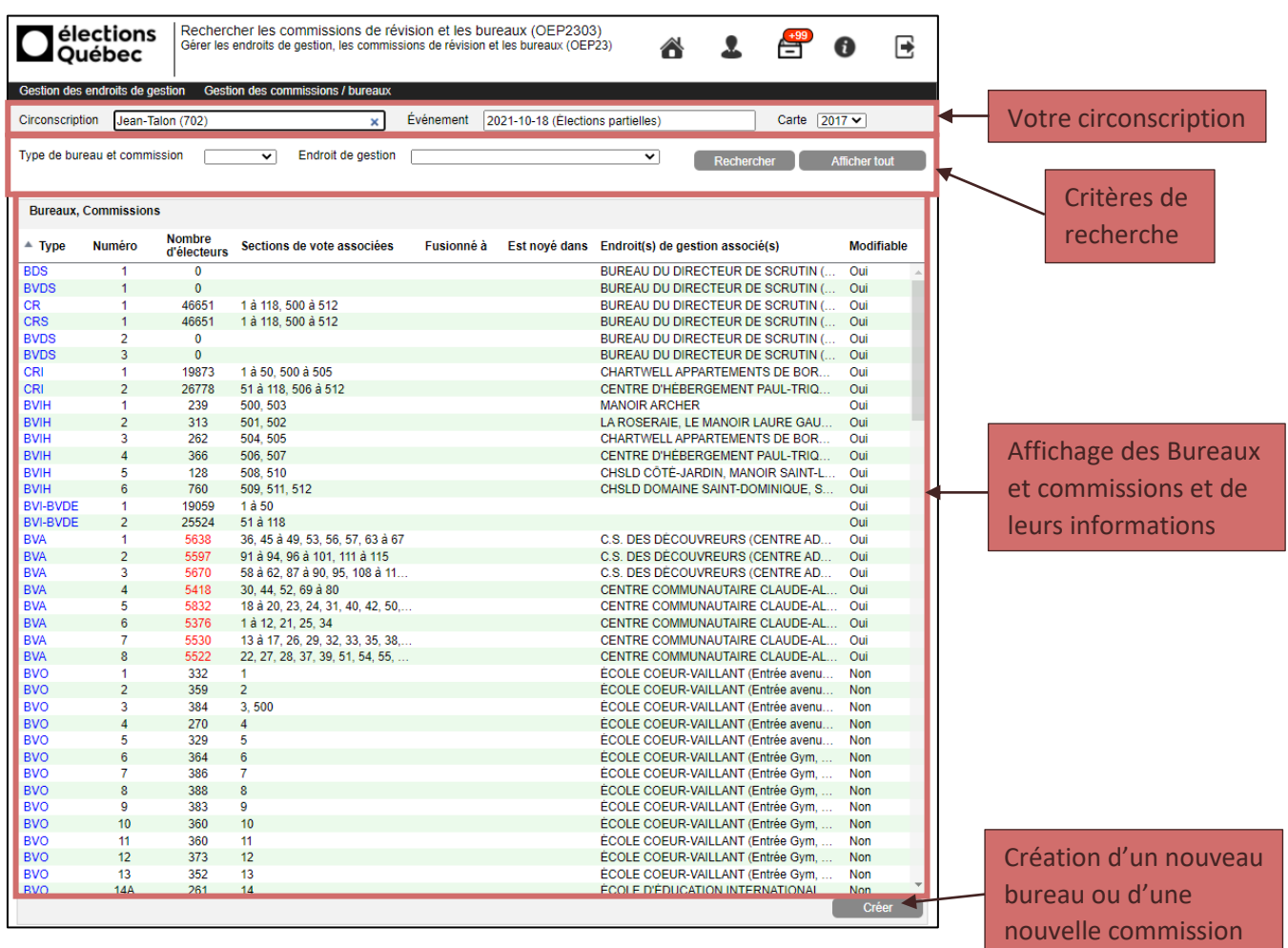

Lors de l'affichage initial. Les bureaux et commissions sont triés dans l'ordre suivant :

- Les bureaux et commissions qui sont situés au bureau du directeur du scrutin
- Les bureaux et commissions qui sont situés au bureau secondaire du directeur du scrutin (s'il y a lieu)
- CRI, BVIH, BVI-BVDE, BVA, BVO et AUT

#### <span id="page-18-0"></span>*Rechercher un bureau ou une commission en utilisant les filtres*

Il est possible d'utiliser un filtre ou une combinaison de filtres parmi les suivants pour rechercher un bureau ou une commission :

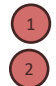

Type de bureau ou commission Nom de l'endroit de gestion

Cliquer sur le bouton *Rechercher*  pour appliquer vos critères de recherche ou sur le bouton *Afficher tout* pour les supprimer.

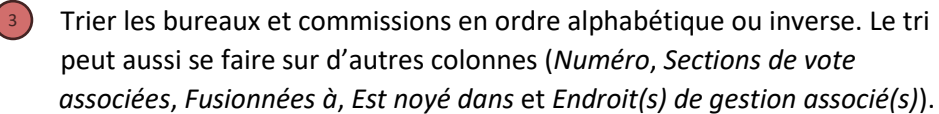

Rechercher les commissions de révision et les bureaux (OEP2303) élections ┻ A. R Gérer les endroits de gestion, les commissions de révision et les bureaux (OEP23) A 合 **Ouébec** Gestion des endroits de gestion Gestion des commissions / bureaux Événement Circonscription Granby (206) 2021-10-18 (Élections partielles) Carte  $\boxed{2017 \times}$ × Type de bureau et commission  $\overline{\smile}$  Endroit de gestion  $\overline{\mathbf{v}}$ **Bureaux Commissions Nombre** 3  $\triangle$  Type **Numéro** Fusionné à Est noyé dans Endroit(s) de gestion associé(s) Modifiable Sections de vote associées d'électeurs **BDS**  $\overline{\mathbf{0}}$ **BUREAU DIRECTRICE DE SCRUTIN** Oui **BVDS**  $\overline{0}$ **BUREAU DIRECTRICE DE SCRUTIN** Oui **CR** 1972 1 à 129, 500 à 516 **BUREAU DIRECTRICE DE SCRUTIN** Oui CRS 1972 1 à 129, 500 à 516 **BUREAU DIRECTRICE DE SCRUTIN** Oui **BVDS**  $\overline{2}$  $\overline{0}$ **BUREAU DIRECTRICE DE SCRUTIN** Oui CRI  $\overline{1}$ 552 1 à 41, 504, 507, 509 CENTRE D'HÉBERGEMENT MARIE-BER. Oui 42 à 83, 506, 510, 515, 516 CRI  $\mathcal{D}$ 646 LES RÉSIDENCES SAINT-CHARLES, LE. Oui CRI  $\overline{3}$ 753 84 à 129, 503, 508, 513 LA CROISÉE DE L'EST. RÉSIDENCE RIA. Oui CRI  $\overline{A}$ 17 501 505 511 COMPLEXE ST-JACQUES - 345 (1), HÖPI. Oui CRI  $\overline{4}$ 500, 502, 512, 514 CHSLD DE GRANBY, LE SÉLECTION GR... Oui **BVIH** 18 503, 505, 510 HÖPITAL DE GRANBY (1), LA CROISÉE. Oui **RVIH** 504, 507, 509 CENTRE D'HÈBERGEMENT MARIE-BER  $\overline{2}$  $\mathbf{3}$ Oui **RVIH** Ŕ  $14$ 515.516 LES RÉSIDENCES SOLEIL (MANOIR GR. Oui **BVIH**  $\sqrt{5}$ 508, 512, 514 CHSLD DE GRANBY, LE SÉLECTION GR. Oui  $\overline{A}$ **BVIH**  $16$ 500, 501, 511 COMPLEXE ST-JACQUES - 345 (1), RÉSI.. Oui **BVIH** 6  $\sqrt{5}$ 502, 506, 513 RÉSIDENCE LES TROIS SPHÈRES, RÉS. Oui **RVI-RVDE** 1911 1 à 129 Oui **BVA** 387 1 à 8, 18, 44 à 47, 77 à 80, 10. HÖTEL CASTEL ET SPA CONFORT Oui 9 à 15, 17, 58 à 64, 115 à 123 HÖTEL CASTEL ET SPA CONFORT **BVA** 361 Oui **BVA** 20 à 36, 65 à 67, 124 à 129 HÖTEL CASTEL ET SPA CONFORT  $\overline{3}$ 351 Oui **BVA** 418 81 à 104 HÖTEL CASTEL ET SPA CONFORT Oui Δ 16, 19, 37 à 43, 48 à 57, 68 à 76 **RVA** 5 394 HÖTEL CASTEL ET SPA CONFORT Oui **BVO** 11 ÉCOLE DE L'ÉTINCELLE, PAVILLON SAI. Oui **BVO**  $\overline{2}$ 15  $\overline{2}$ ÉCOLE DE L'ÉTINCELLE, PAVILLON SAI. Oui **BVO**  $12$ ÉCOLE DE L'ÉTINCELLE, PAVILLON SAI.. Oui 3 3 **BVO**  $\overline{4}$ 15 4, 500, 501 ÉCOLE DE L'ÉTINCELLE, PAVILLON SAL Oui **RVO** 5A 12 ÉCOLE DE L'ÉTINCELLE. PAVILLON SAI. Oui к **BVO**  $5B$ ÉCOLE DE L'ÉTINCELLE, PAVILLON SAI.  $13$ 5 Oui **BVO**  $6\phantom{a}$ 22 6, 502, 503 HÖTEL CASTEL ET SPA CONFORT Oui **BVO**  $13$ ÉCOLE DE L'ÉTINCELLE, PAVILLON SAI.  $\overline{7}$ Oui  $\overline{7}$ **BVO** 8 8 8 CLUB OPTIMISTE DE GRANBY INC. Oui **BVO** 9  $10<sup>10</sup>$  $\mathbf{Q}$ ÉCOLE SAINT-ANDRÉ Oui **BVO**  $10$  $14$  $10$ ÉCOLE SAINT-ANDRÉ Oui ÉCOLE SAINT-ANDRÉ **BVO**  $11$  $20\,$  $11$ Oui **BVO**  $12<sup>12</sup>$  $12$  $12<sup>12</sup>$ ÉCOLE SAINT-ANDRÉ Oui **BVO**  $13$ 14  $13$ ÉCOLE SAINT-ANDRÉ Oui **RVO**  $14$  $12$ 14.504 ÉCOLE SAINT-ANDRÉ Oui **RVO** 15 10 15 505 ÉCOLE SAINT-ANDRÉ Oui Cré

#### <span id="page-19-0"></span>Créer un bureau ou une commission

Cliquez sur le bouton *Créer,* en bas à droite, dans la zone d'affichage des bureaux et commissions. Voici un aperçu du panorama qui vous permettra de saisir l'information concernant le nouveau bureau ou la nouvelle commission.

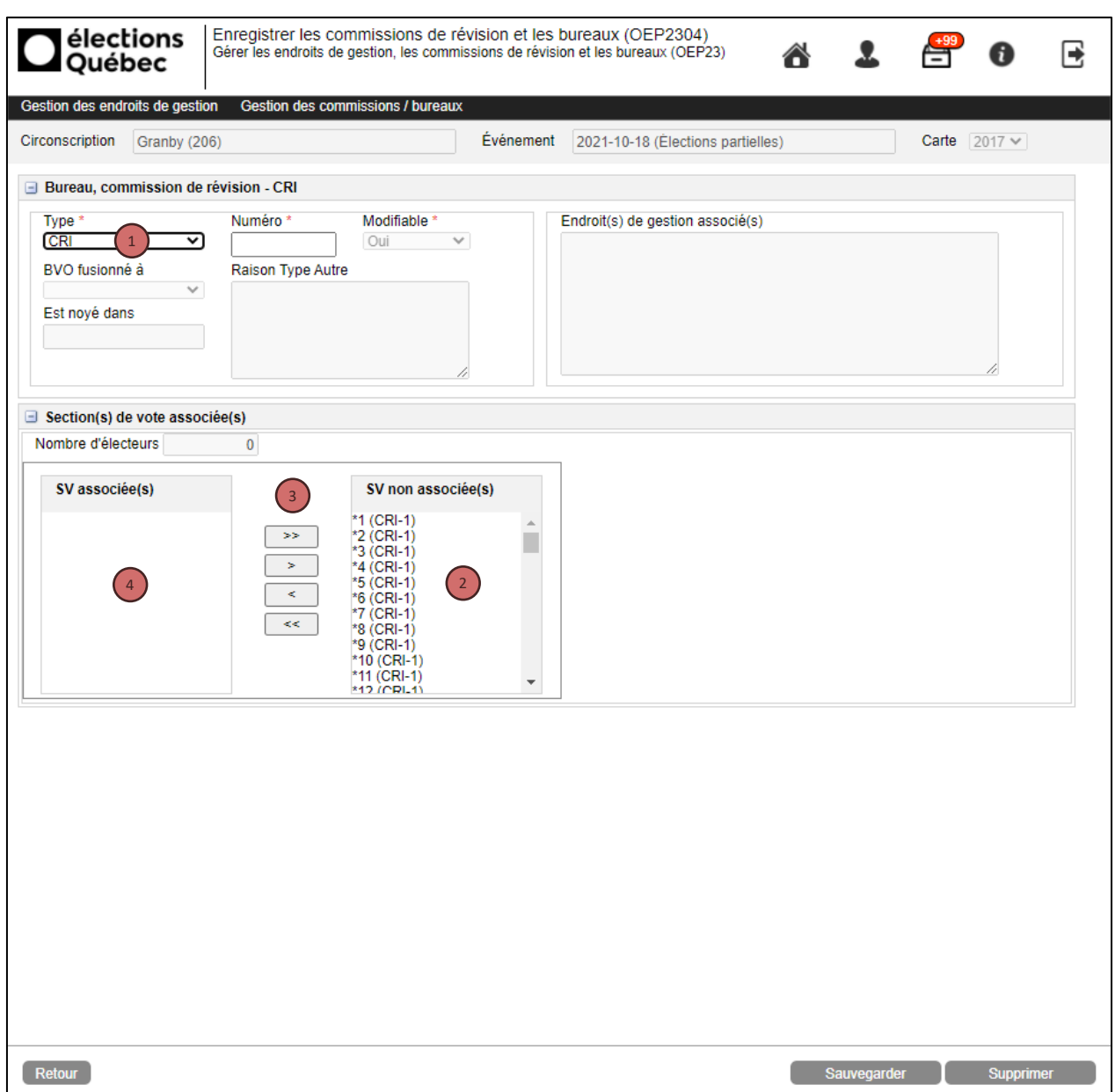

Dans la section *Bureau, commission de révision :*

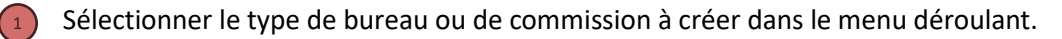

Lorsqu'un type de bureau ou de commission nécessitant l'association de section(s) de vote est choisi, la section *Section(s) de vote associée(s)* s'ajoute au panorama.

Documenter les champs suivants :

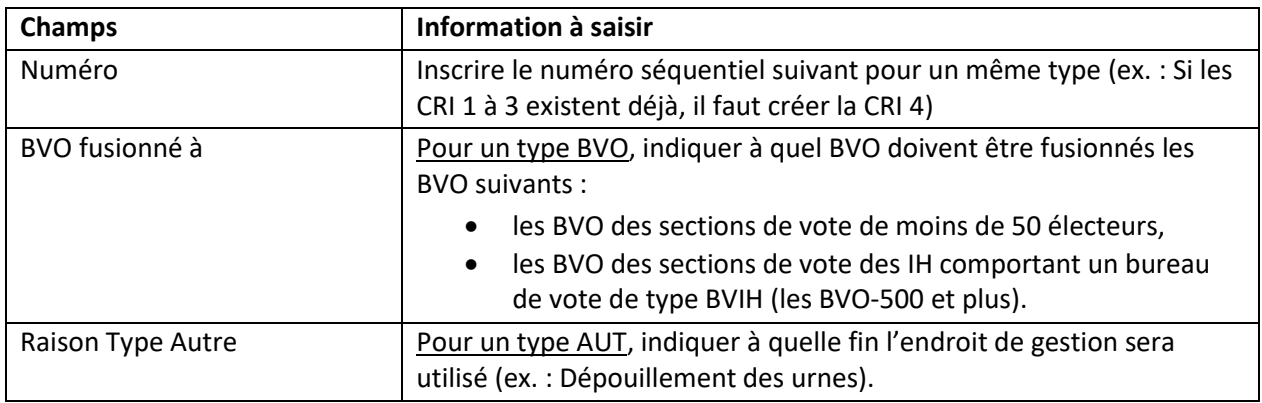

L'encadré *Endroit(s) de gestion associé(s)* permet de consulter le ou les endroits de gestion associés à un bureau ou à une commission une fois que l'association a été complétée.

Dans la section *Section(s) de vote associée(s) :*

Dans l'encadré *SV non associée(s)*, sélectionner la ou les sections le vote à associer au bureau ou à la 2 commission (vous pouvez utiliser la touche CTRL pour sélectionner plus d'une section de vote).

Cliquer sur les flèches pour les transférer dans l'encadré *SV associée(s).* 3

Consulter les sections de vote associées dans l'encadré *SV associée(s).* 4

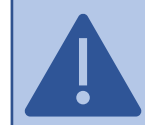

Il est possible d'utiliser les flèches dans le sens contraire pour dissocier la ou les sections de votes associées à un bureau ou à une commission.

Cliquer sur le bouton *Sauvegarder*.

#### <span id="page-21-0"></span>Supprimer un bureau ou une commission

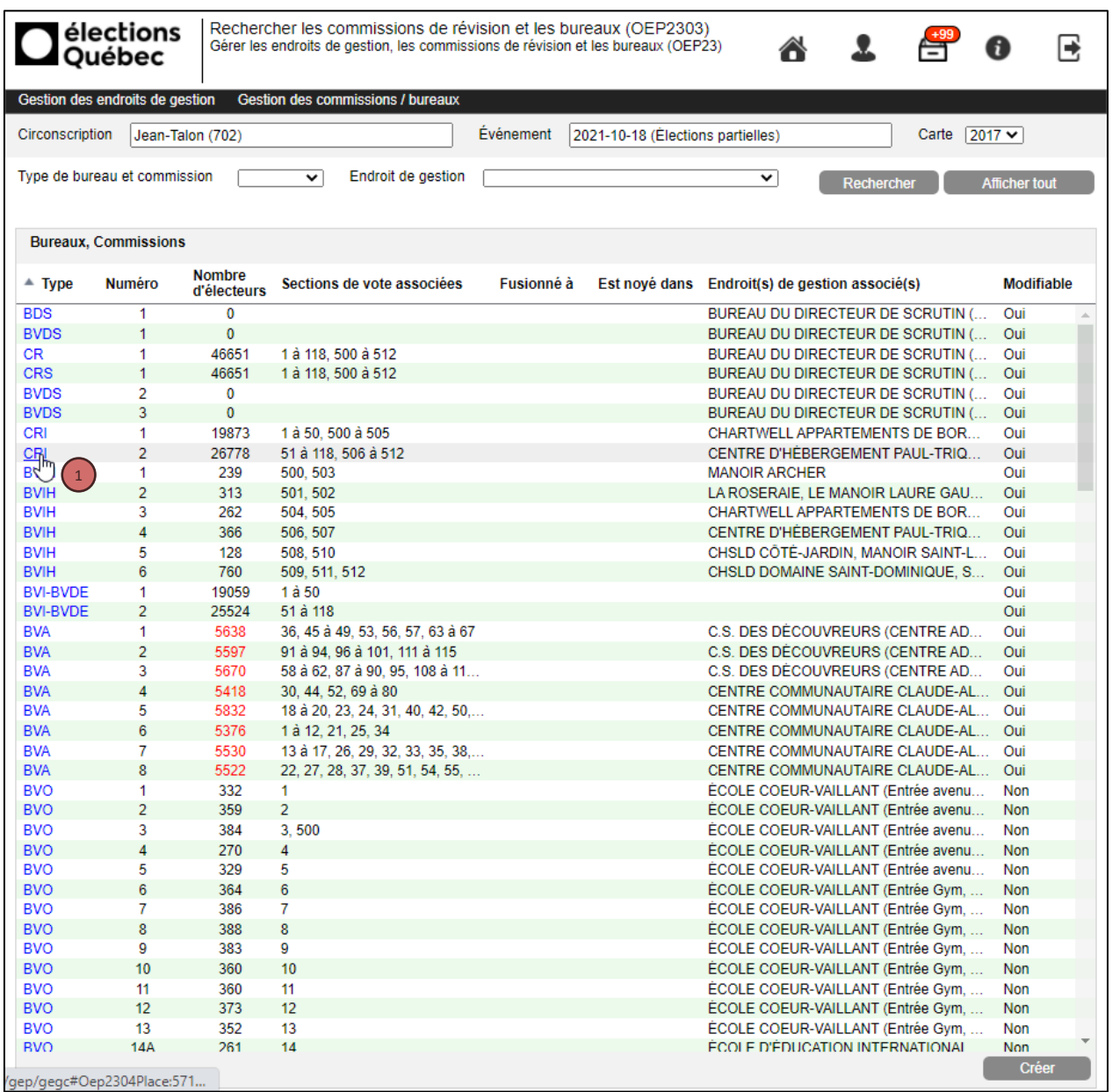

<sup>1</sup>) Cliquer sur le bureau ou la commission à supprimer. Dans le panorama suivant, cliquer sur le bouton *Supprimer*.

**Attention :** le bureau ou la commission **ne peut être** supprimé si la valeur du champ « Modifiable » est à NON. Veuillez communiquer avec votre coordonnateur.

Il faudra réassocier les sections de vote du bureau ou de la commission supprimé à un autre bureau ou à une autre commission.

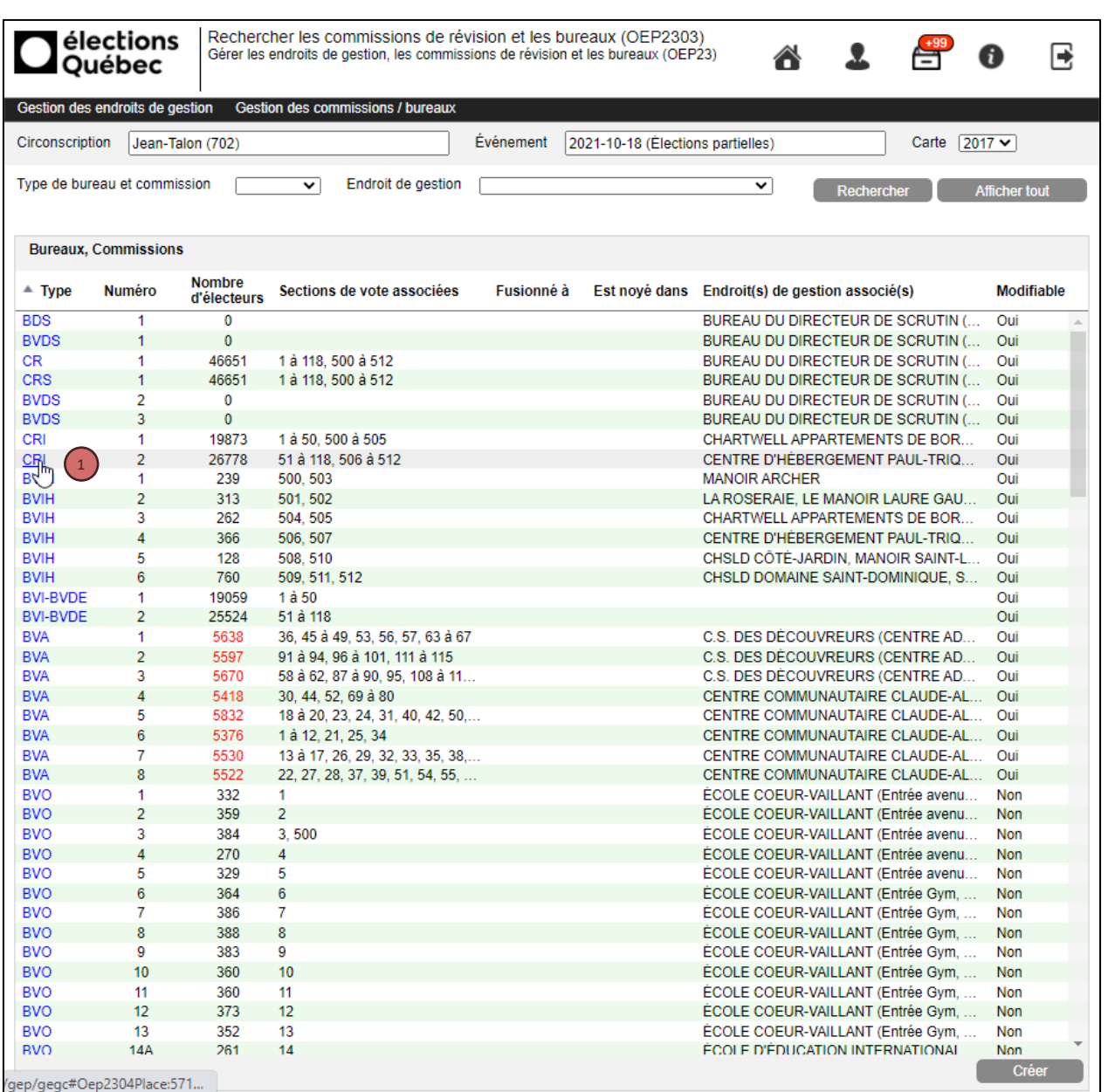

#### <span id="page-22-0"></span>Mettre à jour les données relatives à un bureau ou à une commission

Cliquer sur le bureau ou la commission à mettre à jour. Dans le panorama suivant, modifier les données en fonction des besoins. Cliquer sur *Sauvegarder* pour enregistrer les modifications.

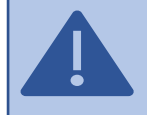

 $\left(1\right)$ 

**Attention :** le bureau ou la commission peut être modifié **uniquement** si la valeur du champ « Modifiable » est à **Oui**.

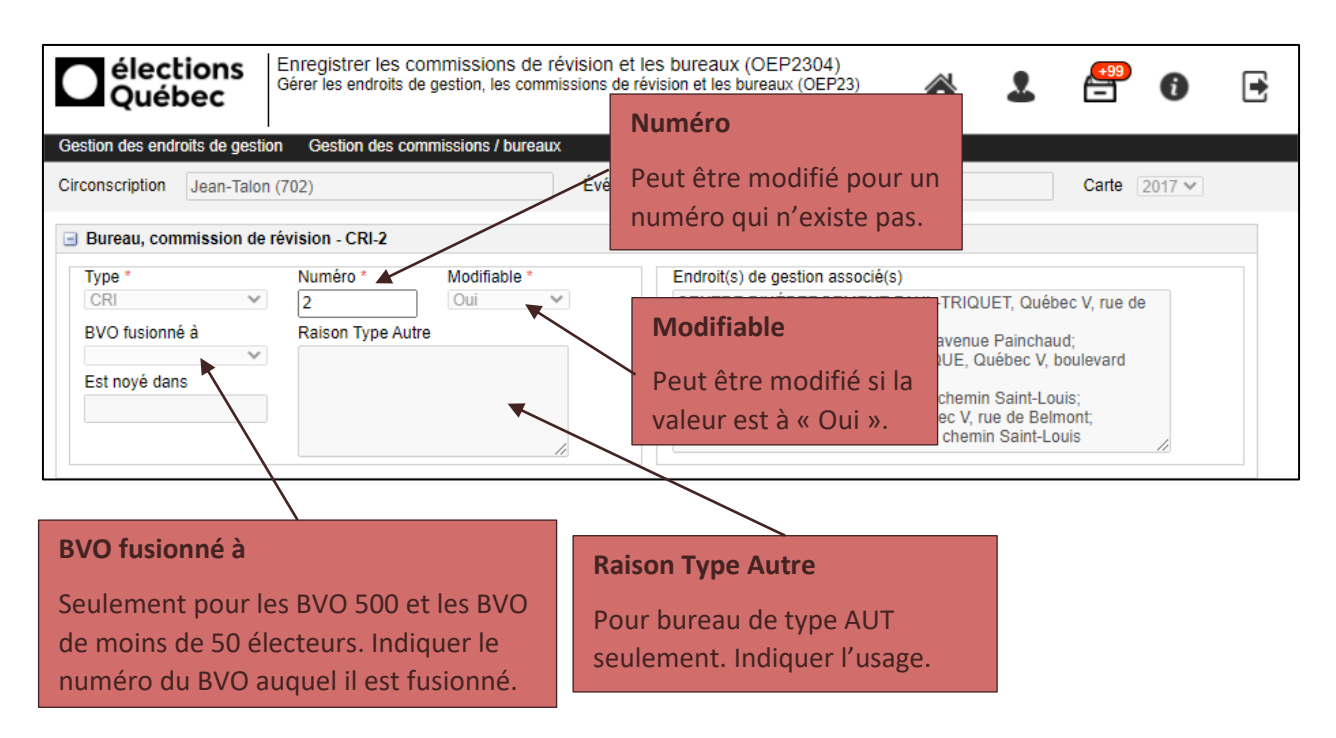

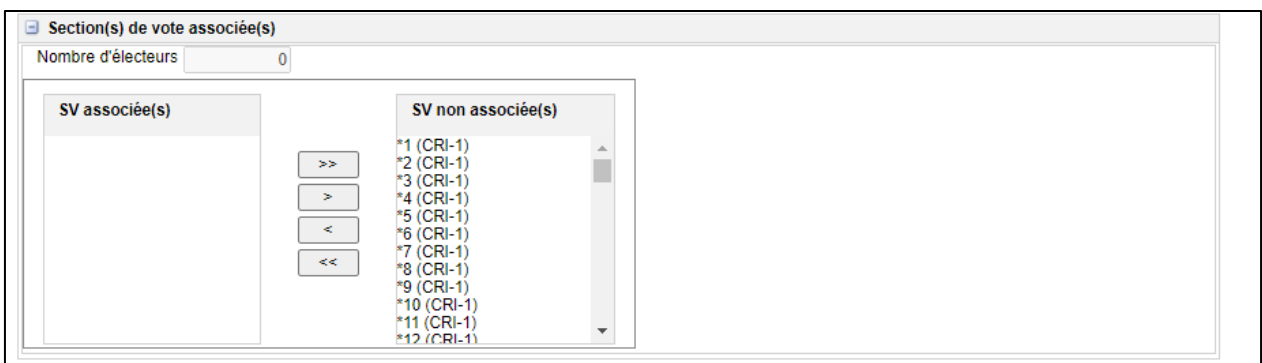

Dans la section *Section(s) de vote associée(s) :*

Dans l'encadré *SV non associée(s)*, sélectionner la ou les sections le vote à associer au bureau ou à la commission. 3

Cliquer sur les flèches pour les transférer dans l'encadré *SV associée(s).*

Consulter les sections de vote associées dans l'encadré *SV associée(s).*

2

4

2

3

4

Il est possible d'utiliser les flèches dans le sens contraire pour dissocier les sections de votes associées à un bureau ou à une commission.

Cliquer sur le bouton *Sauvegarder*.

## <span id="page-24-0"></span>Annexe - Saisir une adresse

Après avoir cliqué sur le bouton *Saisir,* inscrire l'adresse à utiliser pour l'établissement ou pour l'endroit de gestion ayant une adresse différente de l'établissement *:*

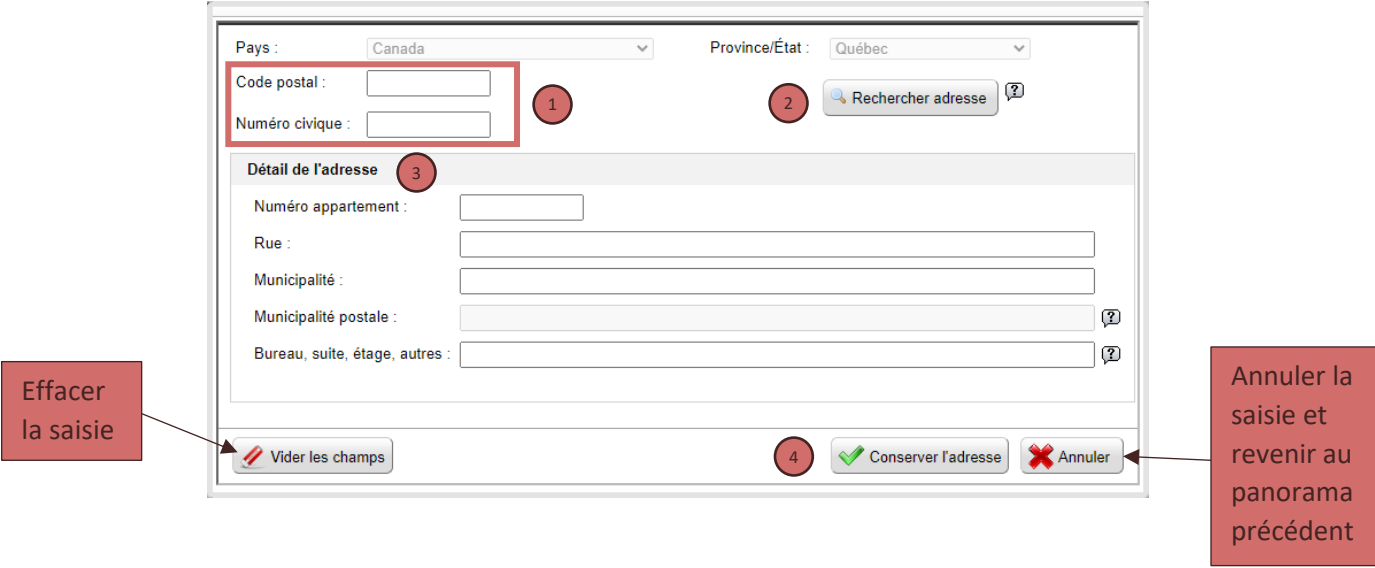

<sup>1</sup>) Inscrire le code postal (ex. : G1G 2Z6) et le numéro civique de l'établissement (ex. : 1648) Cliquer sur le bouton *Rechercher adresse*. Si un seul choix est possible, la section *Détail de l'adresse* 2 sera automatiquement documentée. Dans le cas contraire, une seconde boîte s'ouvrira pour vous permettre de choisir la bonne adresse. Celle-ci sera ensuite reportée dans la section *Détail de l'adresse*.

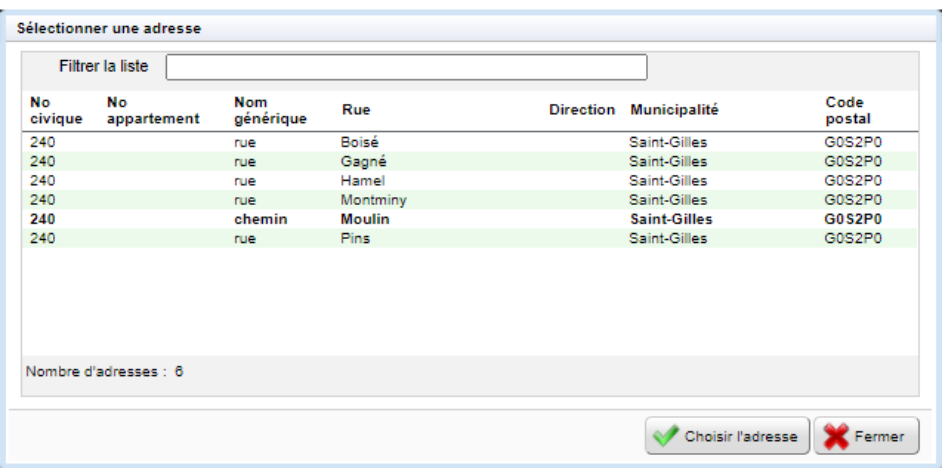

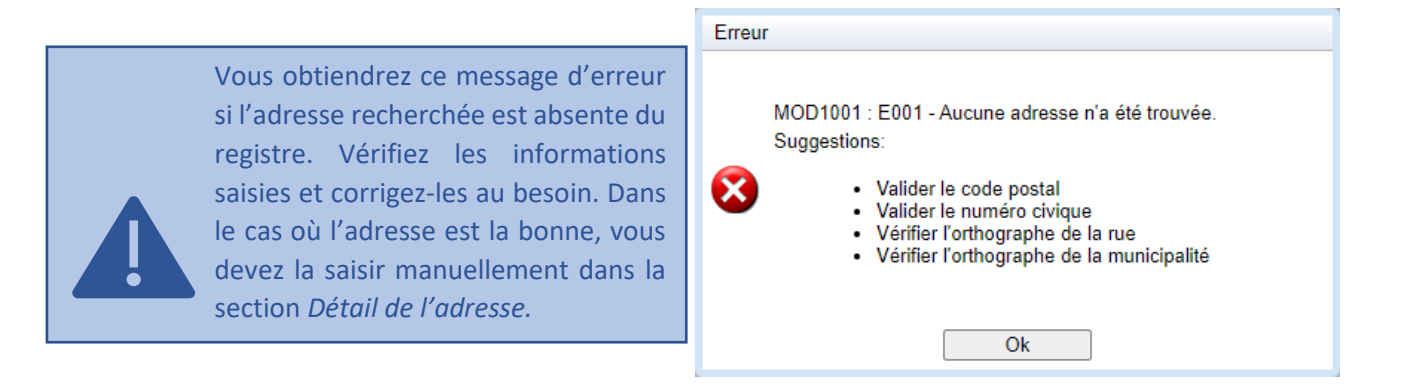

Vérifier le détail de l'adresse et compléter les informations manquantes au besoin (No de suite, etc.)

Cliquer sur le bouton *Conserver l'adresse* pour confirmer l'adresse de l'établissement

3

4